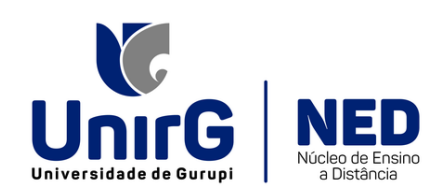

#### **MANUAL DO ALUNO – AMBIENTE VIRTUAL DE APRENDIZAGEM (AVA)**

Olá, querido(a) aluno(a), seja bem-vindo(a) a UnirG!

Somos o Núcleo de Ensino a Distância (NED) da Universidade de Gurupi (UnirG), responsáveis por facilitar o acesso de vocês às atividades das disciplinas com carga horária em EAD. Conte sempre conosco para que a sua experiência com o Ambiente Virtual de Aprendizagem (AVA) seja muito positiva e proveitosa dentro de seu processo de ensino e aprendizagem.

O Manual do Aluno apresenta o passo-a-passo de como entrar no AVA com o objetivo de auxiliá-lo na caminhada acadêmica do ensino híbrido, ou seja, parte presencial e parte a distância.

**LEMBRETE IMPORTANTE**: o ícone de direcionamento ao AVA está vinculado à Plataforma SEI. Portanto, a única maneira de abri-lo é acessando, primeiramente, o SEI. Não existe qualquer outro link e/ou usuário e senha específica de acesso ao AVA.

Vamos lá, então?!

#### **COMO ACESSAR A PLATAFORMA SEI?**

O SEI pode ser acessado em qualquer navegador de internet (Google Chrome, Microsoft Edge, Mozilla Firefox, Opera) instalado no seu celular e/ou computador. O SAFARI, navegador padrão do IPhone, possui bloqueios para entrar no AVA. A sugestão da equipe técnica do NED é que você utilize o Google Chrome.

Para realizar o acesso ao SEI, siga as instruções abaixo:

**1 – Abra o navegador de internet, digite o endereço: [https://sei.unirg.edu.br](https://sei.unirg.edu.br/) na barra de endereço eletrônico e, em seguida, aperte a tecla "ENTER".**

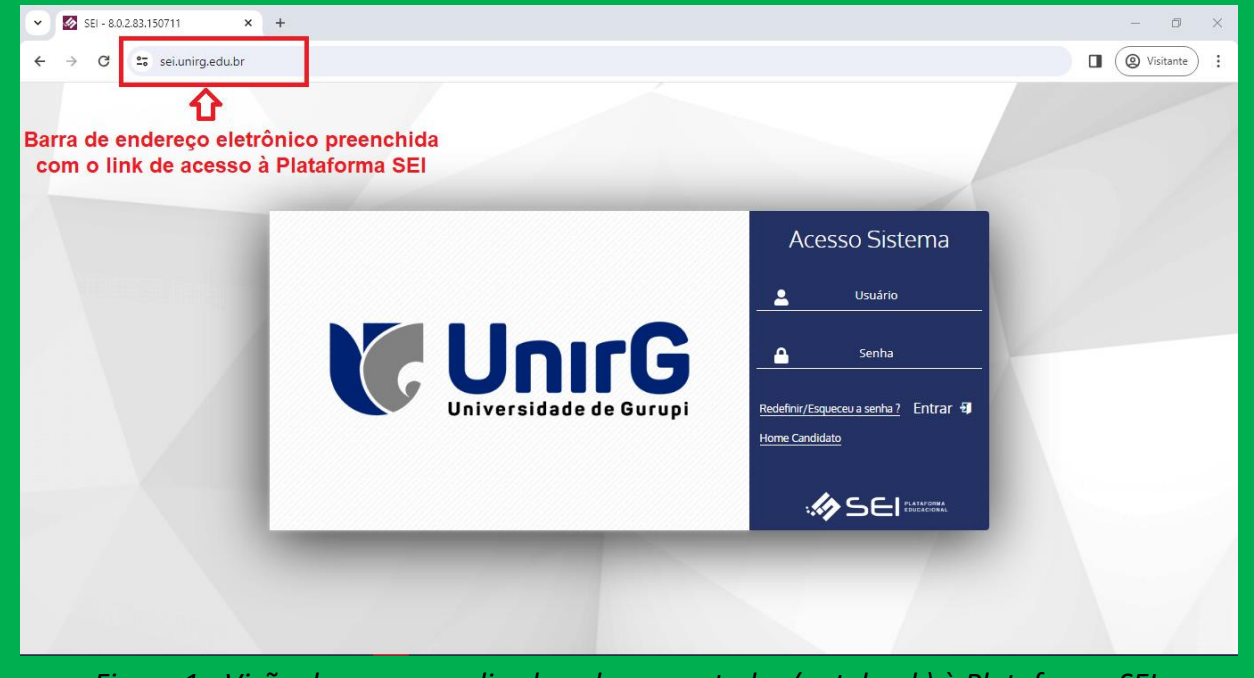

*Figura 1 - Visão do acesso realizado pelo computador (notebook) à Plataforma SEI.*

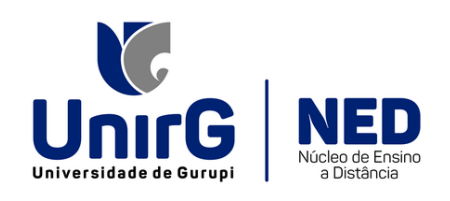

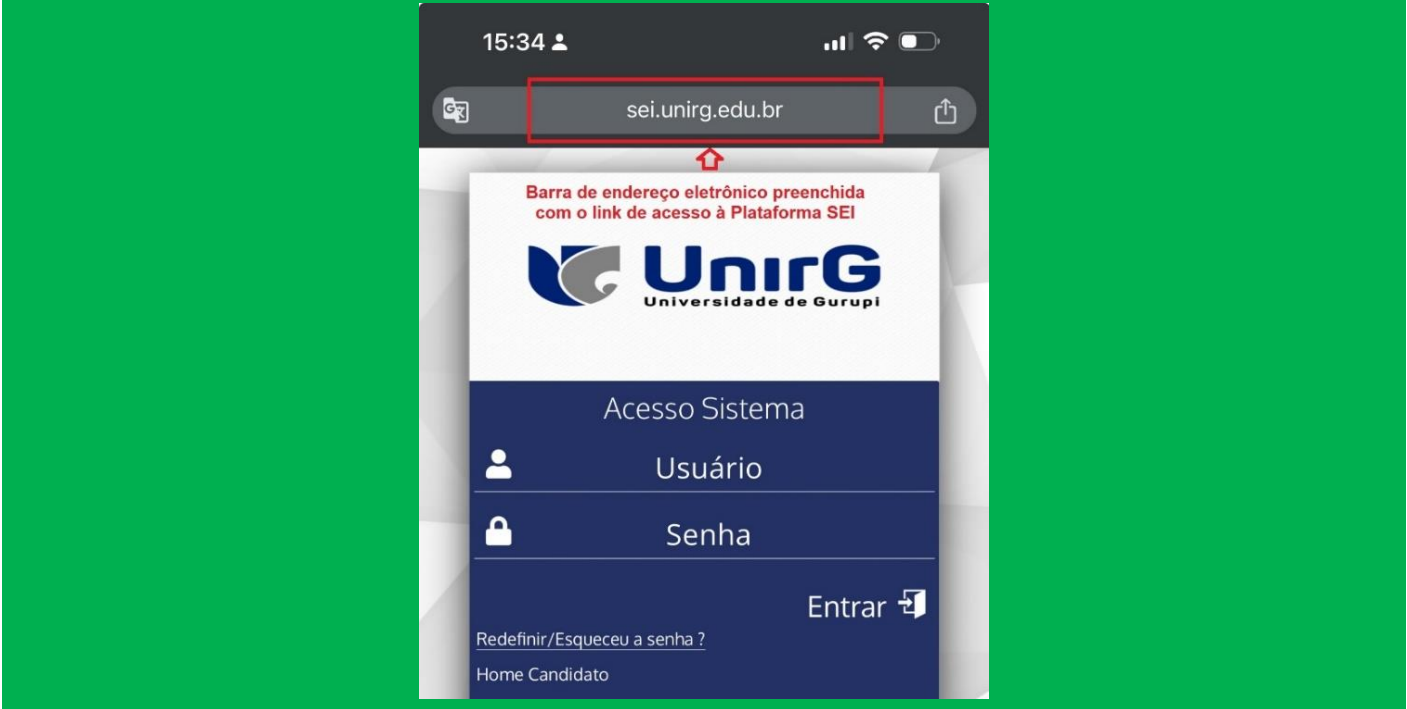

*Figura 2 - Visão do acesso realizado pelo celular à Plataforma SEI.*

**2 – Informe o seu usuário (o CPF sem pontuação), a senha de acesso ao SEI da UnirG e clique na opção "ENTRAR" para abrir a Plataforma e as suas funcionalidades.**

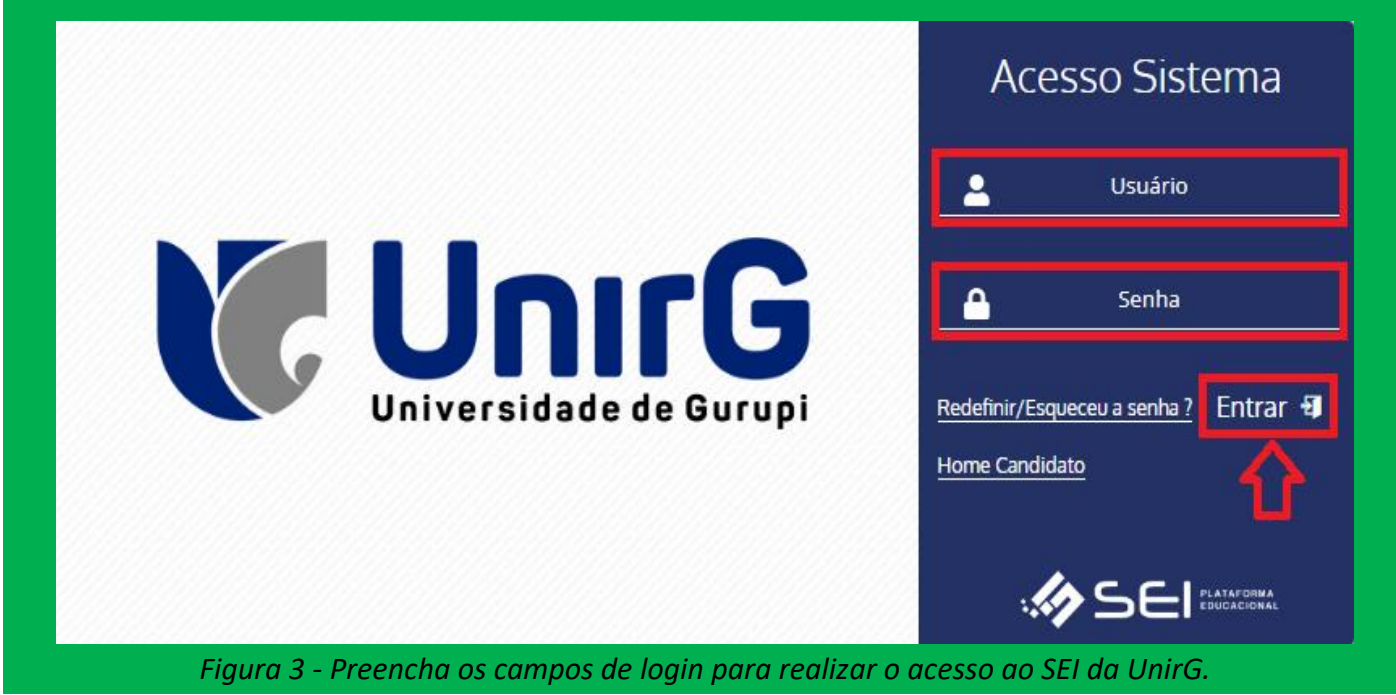

# **COMO ACESSAR O AVA?**

Após realizar os passos anteriores e estar conectado à Plataforma SEI, você visualizará todas as ferramentas disponíveis para a sua caminhada acadêmica e as funcionalidades do sistema, entre elas, o ícone de acesso ao Ambiente Virtual de Aprendizagem (AVA).

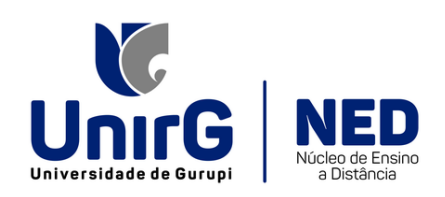

**ÍCONE DE ACESSO AO AVA SEMELHANTE A UM COMPUTADOR**  $\Longrightarrow$ 

*Figura 4 - O ícone está localizado no canto superior direito da tela (figura de um computador).*

Para acessar o AVA, acompanhe as instruções abaixo:

**1 – Dentro da Plataforma SEI, clique no ícone da figura de um computador, presente no canto superior direito da tela, conforme destacado nas ilustrações abaixo:**

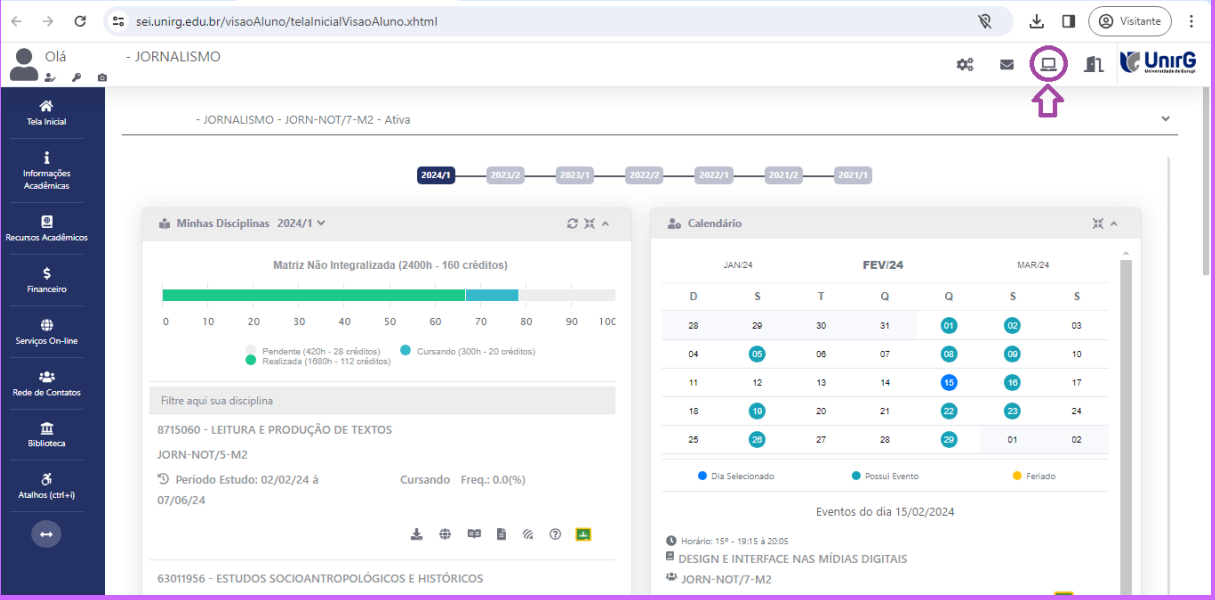

*Figura 5 - Visão do(a) aluno(a), após acesso ao SEI pelo computador (notebook), com as funcionalidades do sistema e o ícone de acesso ao AVA no canto superior direito da tela.*

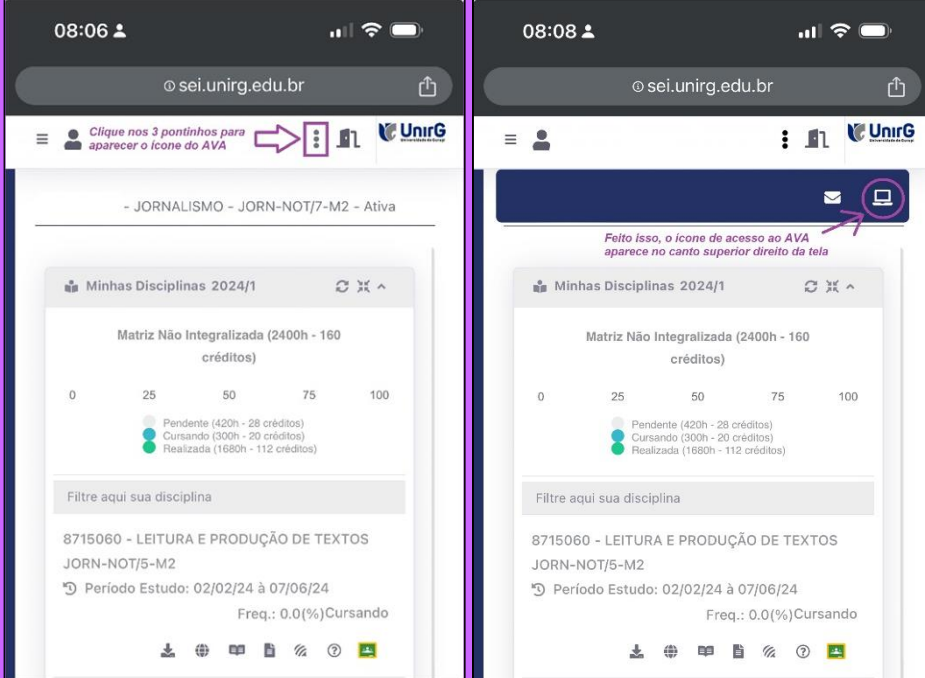

*Figura 6 - Visão do(a) acadêmico(a) por um celular, com as funcionalidades do sistema. Para visualizar o ícone de acesso ao AVA deve-se, primeiro, clicar nos três pontinhos, conforme indicado nas duas ilustrações acima. Em seguida clique no ícone do computador.*

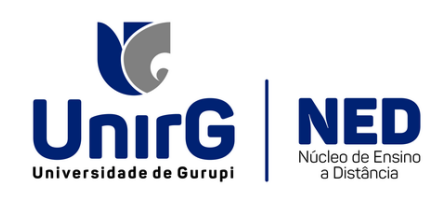

**2 – Após a ação anterior você será direcionado ao Ambiente Virtual de Aprendizagem (AVA) da UnirG onde estão as disciplinas com carga horária em EAD.**

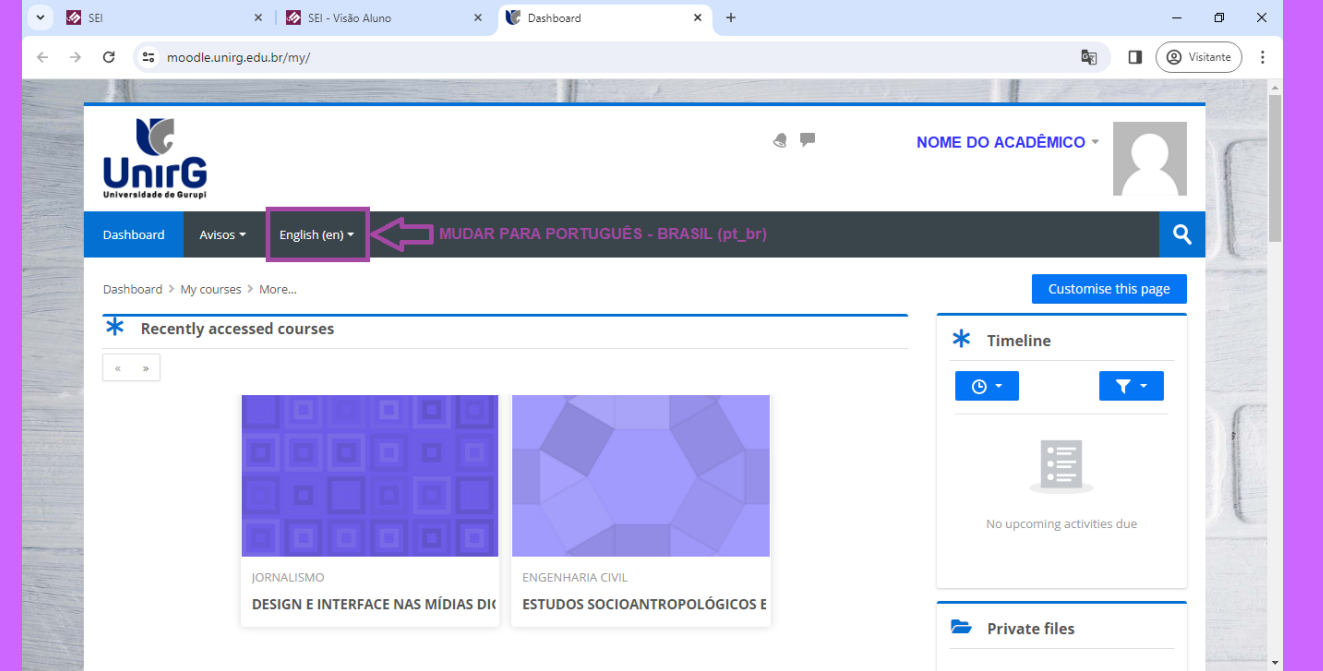

*Figura 7 – Print da tela inicial do AVA acessado pelo computador (notebook). Caso a linguagem prédefinida seja o "English (en)" você deve alterá-la ao "Português - Brasil (pt\_br)" clicando em cima da linguagem. Selecione o "Português - Brasil (pt\_br)" e o sistema será atualizado.*

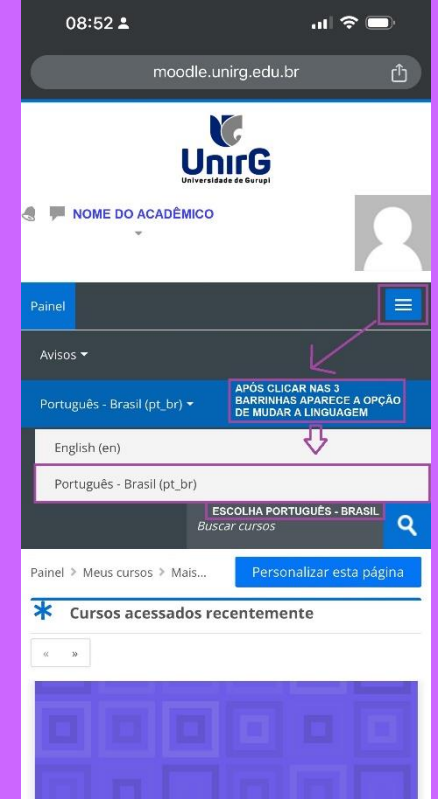

*Figura 8 - Para mudar a linguagem no acesso realizado pelo celular basta clicar no botão com as três barrinhas, destacadas acima em roxo, e realizar a mudança para o "Português - Brasil (pt\_br)". Essa é a visão do AVA pelo celular (dispositivo móvel).*

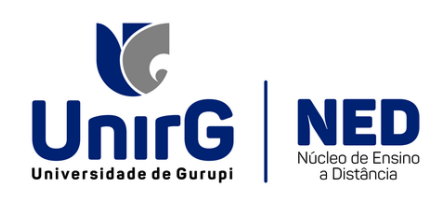

## **COMO ACESSAR AS DISCIPLINAS NO AVA?**

Você acessou o Ambiente Virtual de Aprendizagem (AVA) da UnirG e está com dúvidas de como encontrar as disciplinas matriculadas no semestre?

Perceba que, na tela inicial, a área de navegação (parte branca do meio) possui os seguintes campos:

#### **1. Cursos acessados recentemente**

### **2. Resumo dos cursos**

Entre esses dois campos existem alguns **ÍCONES QUADRADOS** com o nome das disciplinas que estão configuradas com materiais de estudos e exercícios disponibilizados pelo(a) professor(a). As últimas disciplinas acessadas por você aparecem no campo **"Cursos acessados recentemente"**. A opção **"Resumo dos cursos"** lista todas as disciplinas com carga horária em EAD em que você está matriculado(a) no semestre.

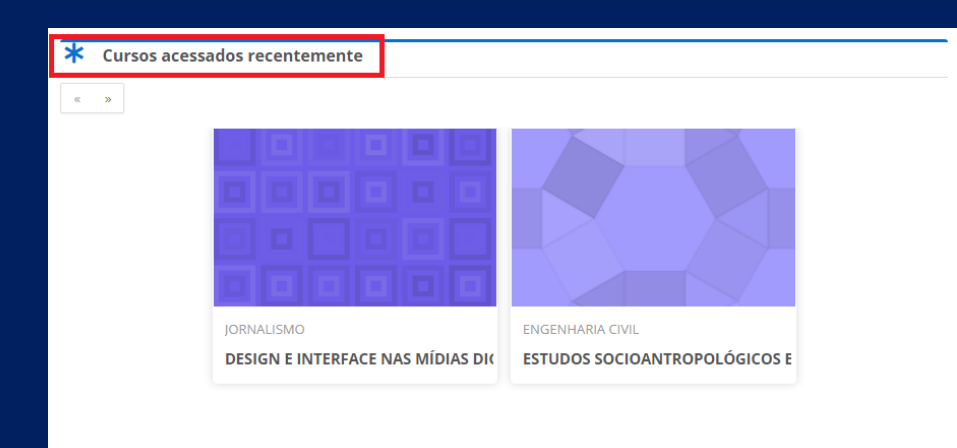

*Figura 9 - O primeiro campo que aparece na navegação é o de "Cursos acessados recentemente".*

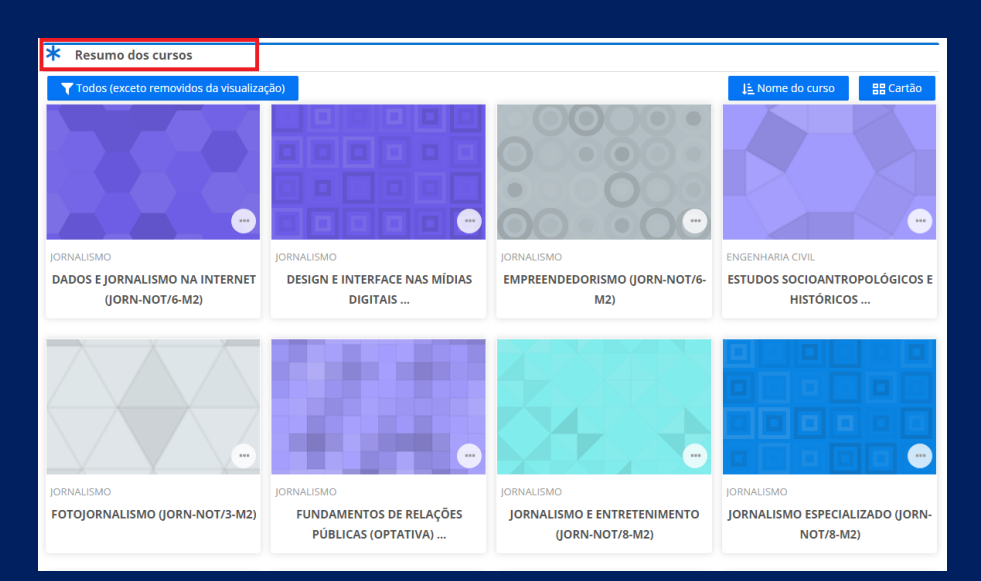

*Figura 10 - Ao navegar a tela para baixo, depois de "Cursos acessados recentemente", o sistema apresenta o campo "Resumo dos cursos" com todas as disciplinas matriculadas no semestre para o acesso aos materiais disponibilizados pelo(a) professor(a).*

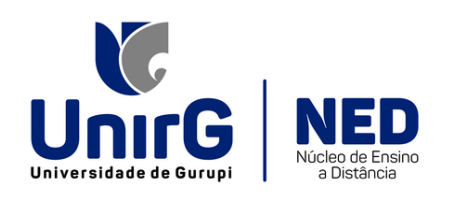

Para acessar o conteúdo disponibilizado pelo(a) professor(a), basta clicar no quadrado da disciplina desejada e, assim, você será conduzido(a) aos tópicos de estudos dentro do AVA com os vídeos de ambientação, plano de disciplina, vídeo do professor, unidades de aprendizagem (UA's), entre outros materiais.

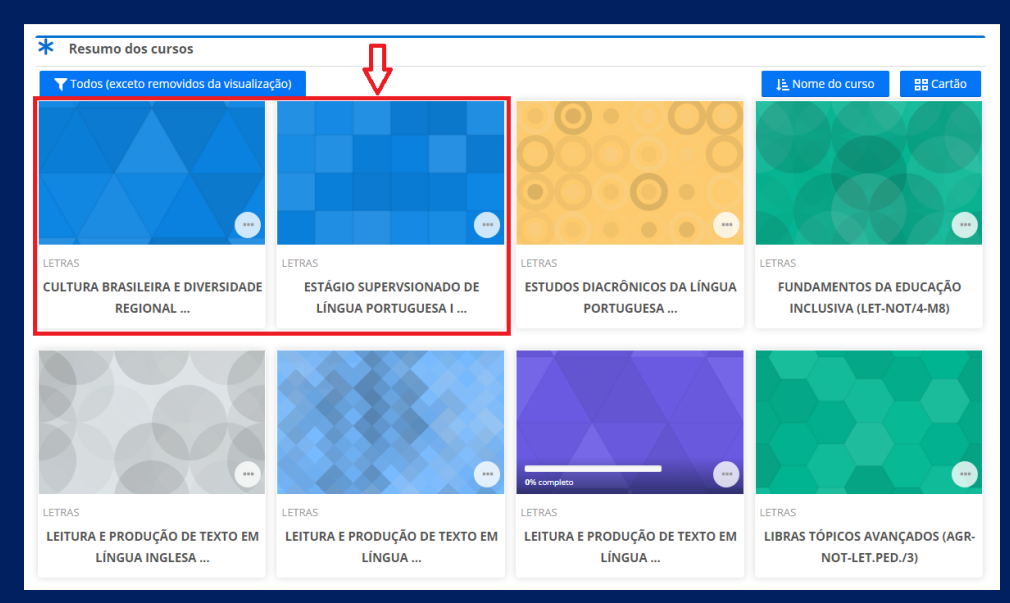

*Figura 11 - Cada quadrado desse representa uma disciplina com os materiais disponíveis para estudos. Clique em qualquer um deles para acessar os conteúdos escolhidos pelo(a) professor(a).*

Quando a disciplina abrir será apresentado todo o conteúdo que deve ser acessado e estudado, como ilustra a imagem abaixo. Sempre que você finalizar os estudos de todos os materiais disponíveis em algum dos campos da disciplina aparecerá a seta verde, no canto superior direito do quadro, da mesma maneira do exemplo em **"Período de Estudo – 15/2 a 26/02/2024"**.

| $\sim$ <b>6</b> SEI                                                                               | X   Ø SEI - Visão Aluno                                                                 | x Curso: SEMINÁRIO DE PESQUIS X +    |                         |                                                                                 |                                         | $\mathbf{x}$<br>$\Box$            |
|---------------------------------------------------------------------------------------------------|-----------------------------------------------------------------------------------------|--------------------------------------|-------------------------|---------------------------------------------------------------------------------|-----------------------------------------|-----------------------------------|
| C                                                                                                 | 27 moodle.unirg.edu.br/course/view.php?id=7541                                          |                                      |                         |                                                                                 |                                         | <b>Q</b> Visitantes (2)<br>$\Box$ |
|                                                                                                   |                                                                                         |                                      |                         |                                                                                 |                                         |                                   |
|                                                                                                   |                                                                                         |                                      |                         | $\triangleleft$                                                                 | <b>Contract</b><br><b>NOME DO ALUNO</b> |                                   |
|                                                                                                   | Unirg                                                                                   |                                      |                         |                                                                                 |                                         |                                   |
|                                                                                                   | Painel<br>Avisos -                                                                      |                                      |                         |                                                                                 |                                         | Q                                 |
|                                                                                                   | Painel > Meus cursos > SEMINÁRIO DE PESQUISA EM LINGUAGENS [LET-NOT/5-M8_61740663011432 |                                      |                         | <b>CONTEÚDO ESTUDADO E</b><br><b>FINALIZADO PELO ACADÊMICO</b><br>Tudo completo |                                         |                                   |
|                                                                                                   |                                                                                         |                                      |                         |                                                                                 |                                         |                                   |
|                                                                                                   |                                                                                         |                                      |                         | $\bm{\varpi}$<br>P                                                              | $\overline{\smile}$                     |                                   |
|                                                                                                   |                                                                                         |                                      |                         |                                                                                 |                                         |                                   |
|                                                                                                   | AMBIENTAÇÃO                                                                             | APRESENTAÇÃO DA<br><b>DISCIPLINA</b> | <b>FÓRUM DE DÚVIDAS</b> | PERÍODO DE ESTUDO -<br>15/2 a 26/02/2024                                        | <b>CONTATOS</b>                         |                                   |
|                                                                                                   |                                                                                         |                                      |                         |                                                                                 |                                         |                                   |
|                                                                                                   |                                                                                         |                                      |                         |                                                                                 |                                         |                                   |
| Copyright 2022, Universidade de Gurupi. Todos os direitos reservados.<br>http://www.unirg.edu.br/ |                                                                                         |                                      |                         |                                                                                 |                                         |                                   |
|                                                                                                   |                                                                                         |                                      |                         |                                                                                 |                                         |                                   |

*Figura 12 - Visão dos conteúdos e materiais disponíveis na disciplina acessada para estudo.*

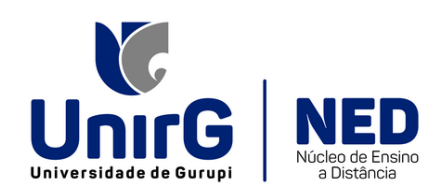

Você precisa entender as funcionalidades dos campos acima, navegar por todos eles e estudar os materiais disponíveis. Vamos compreender melhor?

**1 – AMBIENTAÇÃO:** este campo possui vídeos e outros materiais que facilitam o seu acesso e adaptação ao Ambiente Virtual de Aprendizagem (AVA).

**2 – APRESENTAÇÃO DA DISCIPLINA:** é onde o professor disponibiliza o plano de disciplina e um vídeo de apresentação da mesma para você compreender melhor a dinâmica de estudos.

**3 – FÓRUM DE DÚVIDAS:** aqui você pode expor alguma dúvida ou comentário sobre o tema estudado para que o professor e os(as) demais alunos(as) interajam no processo de construção do conhecimento. O professor também pode utilizar essa ferramenta propondo alguma discussão.

**4 – PERÍODO DE ESTUDO:** neste campo aparecem os conteúdos das Unidades de Aprendizagem (UA') e os outros materiais desenvolvidos e/ou escolhidos pelo(a) professor(a) que devem ser estudados no período configurado. No exemplo acima você pode perceber que o período para estudar o material compreende de 15/02 a 26/02/2024. Durante o semestre, outros campos de **PERÍODO DE ESTUDO** surgirão com novos conteúdos e o **PERÍODO DE ESTUDO** para acessar e estudar todo o conteúdo. Se atente aos prazos, estude e execute as atividades no período proposto para não ser prejudicado com a nota do EAD. É importante lembrar que estes conteúdos poderão ser trabalhados também, presencialmente, em sala de aula. *Obs.: quando é finalizado o período de estudos, o material continua disponível para acesso*.

**5 – CONTATOS:** são os contatos do Núcleo de Ensino a Distância (NED) e do tutor da disciplina, caso necessitem tirar alguma dúvida, solicitar ajuda ou reportar algum problema.

Vimos no tópico 4, sobre os campos disponíveis dentro da disciplina, que dentro do campo **PERÍODO DE ESTUDOS** estão os materiais para estudo. Então, como você acessar?

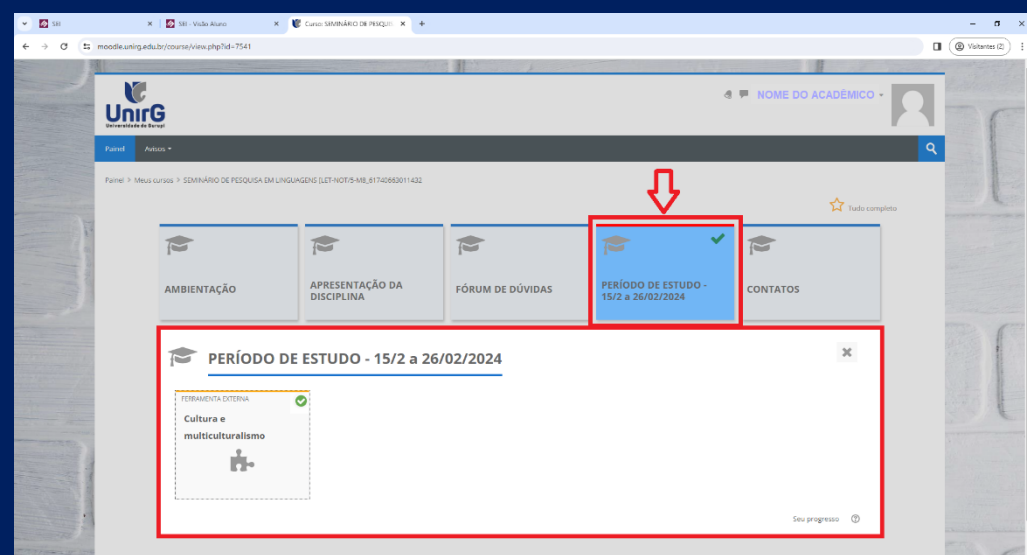

*Figura 13 - Basta clicar no campo PERÍODO DE ESTUDO que aparece a(s) Unidade(s) de Aprendizagem (UA's) e os demais materiais que estão disponíveis para o estudo naquele período, conforme a ilustração acima.*

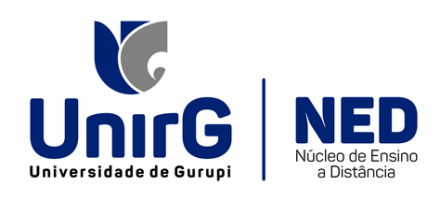

Clique na Unidade de Aprendizagem (UA) para acessar todo o conteúdo disposto na Trilha de Aprendizagem do AVA. Veja no exemplo abaixo:

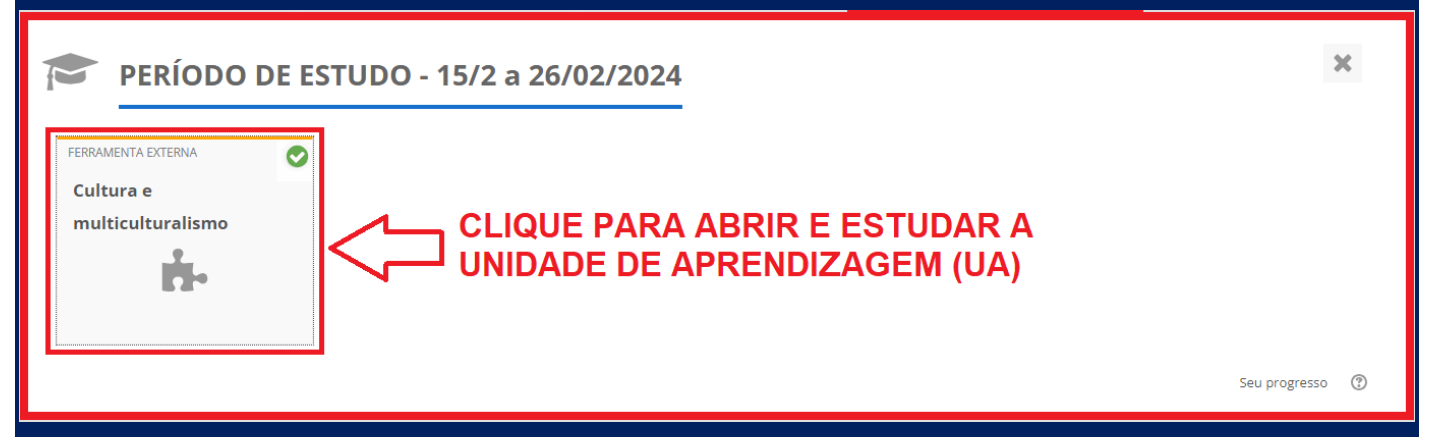

*Figura 14 - Ao clicar no ícone você conhecerá todo o conteúdo desta UA para estudo.*

Após clicar no ícone anterior o sistema te direcionará ao conteúdo selecionado pelo(a) professor(a). Você pode navegar pelas abas de menus da trilha de aprendizagem, disposta no canto esquerdo da tela. Sempre que alguma aba desta trilha for estudada a seta verde indica que aquela parte do material foi finalizada. Observe a imagem abaixo:

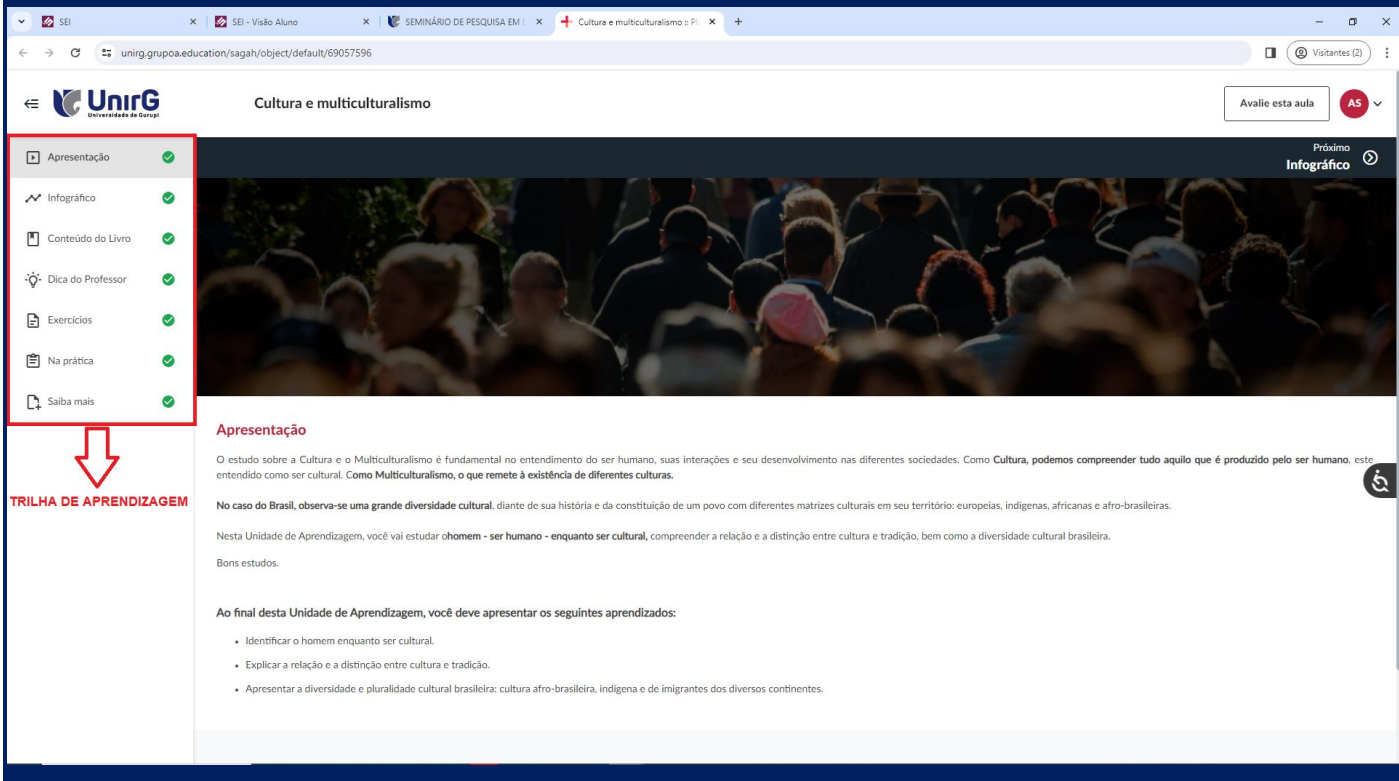

*Figura 15 - Essa é a visão da UA aberta pelo computador (notebook). A trilha de aprendizagem está destacada, em vermelho, no canto esquerdo da tela. Cada vez que você estuda uma das abas do conteúdo, o sinal verde aparece para demonstrar a finalização desta parte do conteúdo.*

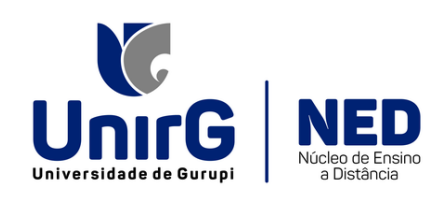

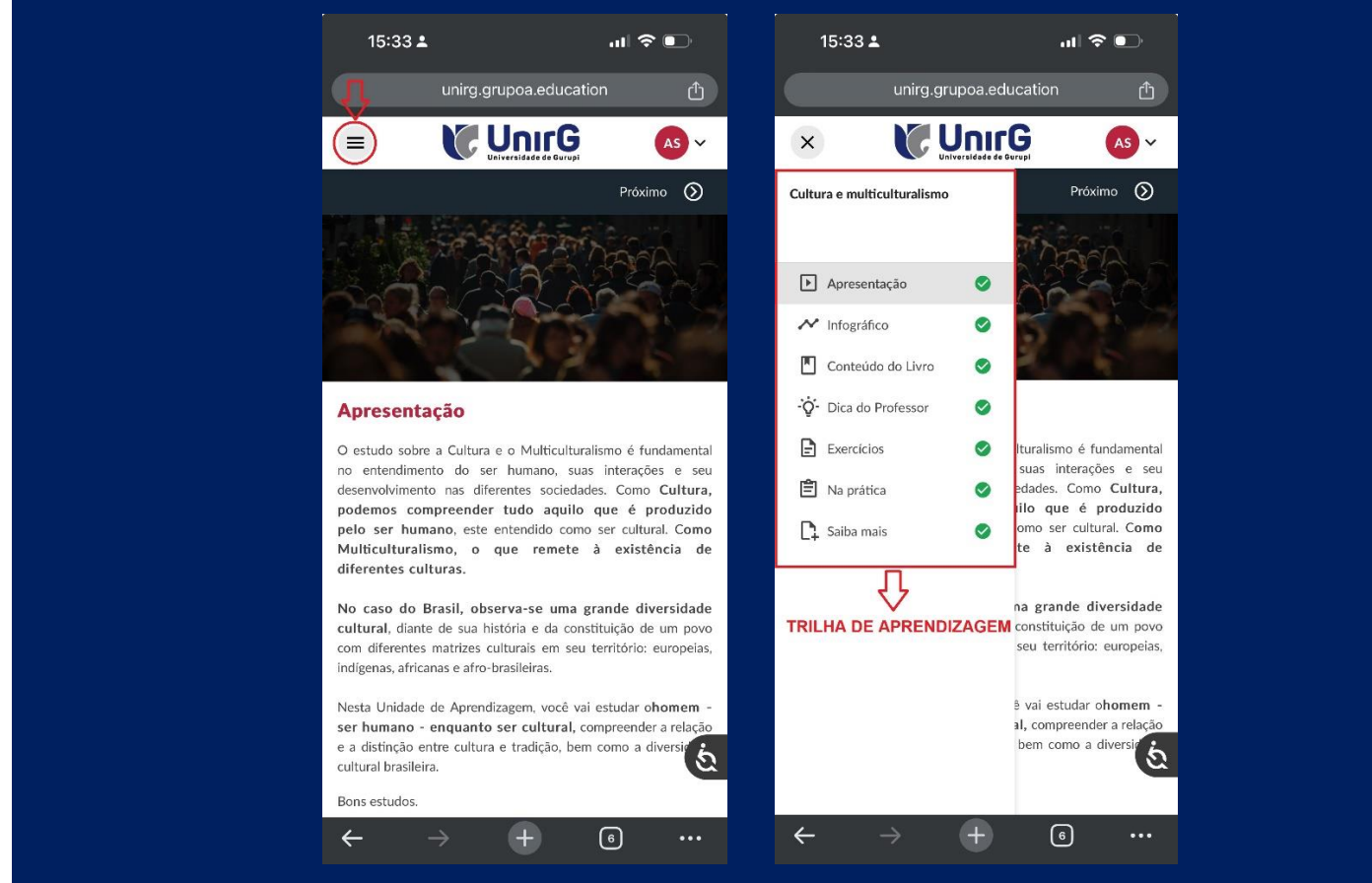

*Figura 16 - Essa é a visão da UA aberta pelo celular (dispositivo móvel). Para visualizar a trilha de aprendizagem, é necessário clicar no botão das três barrinhas, no canto superior esquerdo da tela, como sinaliza a 1ª imagem. A 2ª imagem mostra, destacado em vermelho, a trilha após o clique.*

#### **RECEITA PARA O SUCESSO NA VIDA ACADÊMICA**

Chegamos ao final deste **MANUAL DO ALUNO** que facilita o acesso à Plataforma SEI e ao Ambiente Virtual de Aprendizagem (AVA). A organização do tempo de estudo dos materiais no AVA é extremamente importante para o êxito do processo de ensino-aprendizagem. Por isso, esteja atento aos prazos dos exercícios e da leitura do conteúdo.

É importante destacar que toda a navegação pelos conteúdos no AVA e a resolução dos exercícios compõem 20% das notas nas disciplinas com carga horária em EAD. Não deixe para a última hora, pois essas notas serão computadas pelo sistema e atribuídas sempre ao final das P1 e P2. O ideal é estudar o material no período proposto para discussão em sala de aula.

Se estiver com alguma dúvida quanto ao conteúdo ou com problemas de acesso ao sistema não perca tempo: acione, imediatamente, o seu tutor do NED ou o(a) professor(a)! Mande mensagem no WhatsApp ou e-mail sempre que houver necessidade e não fique prejudicado(a) ao final do semestre. Lembre-se: **VOCÊ** é o protagonista nesse processo construção do conhecimento.

### *Desejamos a você ÊXITO NOS ESTUDOS e um EXCELENTE SEMESTRE LETIVO!*

**EQUIPE TÉCNICA E PEDAGÓGICA DO NÚCLEO DE ENSINO A DISTÂNCIA (NED)**